# Log in Now to Experience the Power of eCode<sup>360</sup>

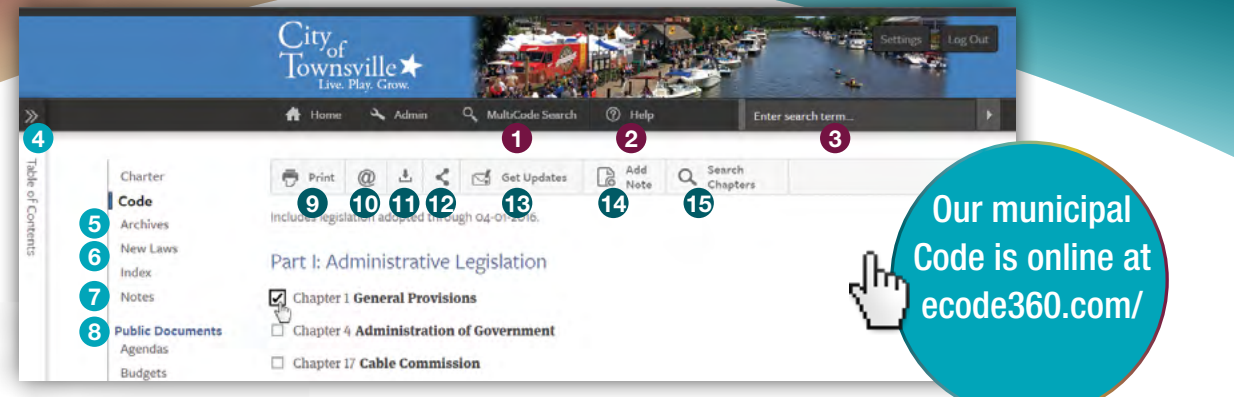

Once you log in using your password, your screen will look like the image above.

### Menu Bar

#### 1 Multicode Search\*

Search a topic across several Codes at the same time to see how other municipalities are handling the same issue.

#### 2 **Help**

View step-by-step instructions to maximize your experience.

#### 3 Search

Find exactly what you're looking for across your entire Code.

# Navigation Bar

### 4 Dynamic Table of Contents

Designed for simple navigation, the Dynamic Table of Contents opens, closes and moves with you so you always know where you are in your Code.

### 5 Online Code Archives

Easily view previous versions of your Code online.

### 6 New Laws

Access and search PDFs of recently adopted legislation that has not yet been codified.

### Manage Your Notes

Display a list of all Notes viewable by you. Click the chapter title to view a note in your Code, or choose Edit to make changes.

#### 8 PubDocs™\*

Upload meeting notes, agendas, and other public documents to your online Code for easy searching and public access.

*(Only Admin Users can upload documents. For more information, ask us for Admin training)*

# Tool Bar

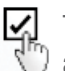

 $\leq$  To use a tool on a particular section, chapter or article, click the checkbox to the left of the content.

#### 9 Print

Print chapters or sections of your Code with just a few clicks.

# 10 Email

Share Code content by using the checkbox to send a direct link via email.

# 11 Download

Simplify offline Code access by downloading sections to a PDF.\* When you're logged in, you can also download Code content to a Word document to easily draft new legislation.

# 12 Share

Click to share selected Code content on Facebook or Twitter, or copy the displayed link to paste it to another location.

### 13 eAlert Update Notifications\*

Citizens can select sections in your Code and subscribe to receive automatic email alerts whenever that content is updated.

### 14 Notes and Custom Links

Create annotations anywhere within your Code that you can make viewable to everyone, a group of staff, or just to yourself. A note can contain a link to external information, another part of your Code, or even a form on your municipal website.

### Search Selected Content 15

You can use eCode's robust seach capability to pinpoint anything within your selected content.

7